# EECS2030 (B & E) Fall 2021 Optional Pre-Study Materials Managing Software using Github and Java Programming in Eclipse

Chen-Wei Wang

August 22, 2021

Texts in blue are hyperlinks to the corresponding documents/recordings.

### Contents

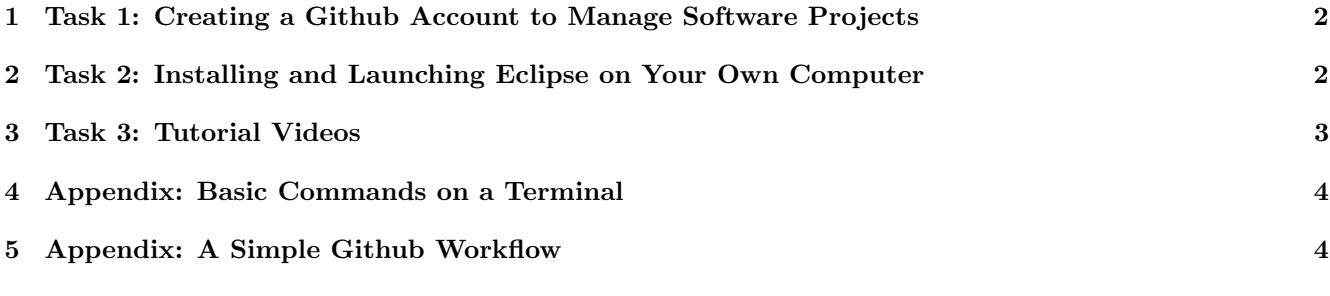

# Submission?

No submission is to be done. All tasks suggested below are only for those who are interested in completing some preparation work before the course starts officially.

## <span id="page-1-0"></span>1 Task 1: Creating a Github Account to Manage Software Projects

- It is highly recommended that you adapt to to the practice of managing your software projects using Github.
- If you already have a Github account, make sure that you are able to create private repositories. Otherwise, you still need to create an Educational account for storing your work in this course.

Requirement: Create an Educational Github account, e.g., with a user name structured as follows (separated by single hyphens):

#### lastName-firstName

For example: smith-john would be the Github account name for a student whose last name is Smith and first name is John.

• Follow this tutorial series to learn about applying and using an Educational Github account (and creating private repositories):

[https://www.youtube.com/playlist?list=PL5dxAmCmjv\\_58KxTSd1CRbpinmSF8EPJx](https://www.youtube.com/playlist?list=PL5dxAmCmjv_58KxTSd1CRbpinmSF8EPJx)

#### Notes:

- Skip Video 05, which is not applicable for this course.
- Video 06 is for you to synchronize between your Github repositories and your own computer . It is assumed that you already installed the *Github desktop* program on your own computer.

### <span id="page-1-1"></span>2 Task 2: Installing and Launching Eclipse on Your Own Computer

There is one item to install on your laptops in order to construct Java programs:

[Eclipse IDE 2021-06](https://www.eclipse.org/downloads/) (use the Eclipse Installer 202106 R) [click on the blue link]

To launch Eclipse, simply click on its icon:

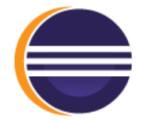

You should be able to see an initial prompt like:

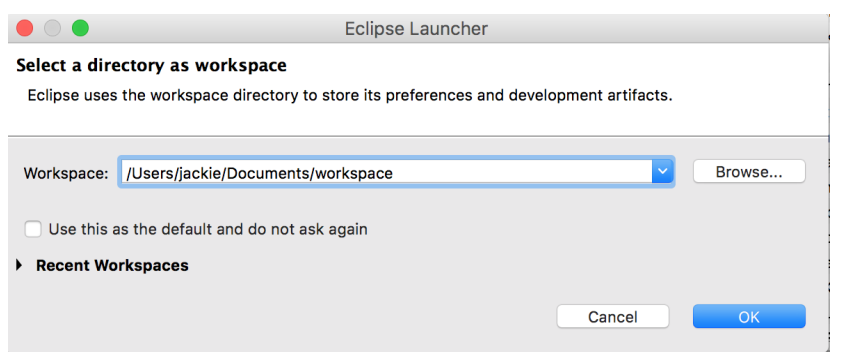

• If you are able to see the above Eclipse initial prompt, then you are ready! See the next section for tutorial videos to get started with programming in Java.

## <span id="page-2-0"></span>3 Task 3: Tutorial Videos

• Here is a tutorial series created for EECS1022-W21 for obtaining hands-on experience on the basics of Java programming:

[https://www.eecs.yorku.ca/˜jackie/teaching/tutorials/index.html#java\\_from\\_scratch\\_w21](https://www.eecs.yorku.ca/~jackie/teaching/tutorials/index.html#java_from_scratch_w21)

- Just find those topics which interest you! For examples:
	- If you are new to **Eclipse**, then Week 1 would be helpful.
	- If you wish to review **if-statements**, then study Weeks  $2 \& 3$ .
	- If you wish to review loops and arrays, then study Weeks  $4 \& 5$ .
	- If you wish to review **object-oriented programming**, then study Weeks 6, 7,  $\&$  8.
- $\bullet\,$  You can find the iPad notes illustrated in the tutorial videos here:

[https://www.eecs.yorku.ca/˜jackie/teaching/tutorials/notes/EECS1022%20Tutorial%20on%20Java.pdf](https://www.eecs.yorku.ca/~jackie/teaching/tutorials/notes/EECS1022%20Tutorial%20on%20Java.pdf)

### <span id="page-3-0"></span>4 Appendix: Basic Commands on a Terminal

```
• cd
 Change to a directory
 e.g., cd ∼
e.g., cd ∼/Desktop
 e.g., cd ∼/Desktop/EECS1022-W21-workspace
```
• pwd

Return the path of the current directory.

• ls

List the contents of the current directory.

## <span id="page-3-1"></span>5 Appendix: A Simple Github Workflow

- Create a **private** repository (e.g., **EECS1022-W21-workspace**) dedicated for all labs of this course.
- Clone a copy of some repository:

git clone ...

where ... is the URL of the repository that can be copied from a web browser.

- Make some changes to the clone copy (e.g., a new Java project, a new Java class, a change to an existing Java class).
- Add all changes to the local change list:

git add \*

• Commit the change list locally:

git commit -m "..."

where  $\dots$  is some meaningful and informative log message.

• Push the local committed change to the online repository:

git push

Then enter your git account username and password.